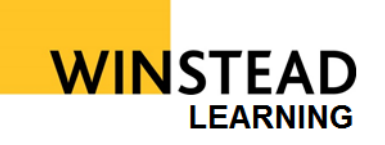

### **FROM OUTSIDE THE OFFICE**

- 1. From any Internet Browser, go to vdi.winstead.com.
- 2. Log in using your network user name and password.

#### **Note: You will get an informational alert like this:**

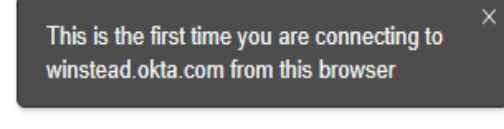

## 1. Click **Configure factor**

2. Choose your **phone** type (iPhone, Android, or Windows mobile device):

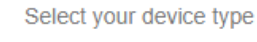

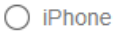

- $\bigcap$  Android
- 3. Install the Okta application on your mobile device.

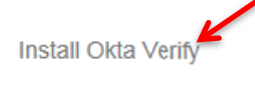

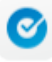

#### Download Okta Verify from the Google Play Store onto your mobile device.

- 4. Launch the application on your mobile device and select **Add an account**. The Okta application will open the camera on your phone.
- 5. Return to the browser on your computer and click the **Next** button.
- 6. Place your phone near the computer screen in order to scan the QR code on your browser.

# **Remote VDI**  Okta Verify 2 Factor Authentication

#### **Setup Okta Verify**

Scan barcode

Launch Okta Verify application on your mobile device and select Add an account.

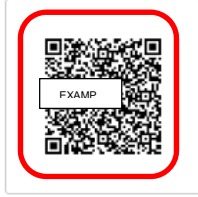

Can't scan?

7. If you wish to set up **SMS (text) Authentication**, click **Setup**. Otherwise, click **Finish**.

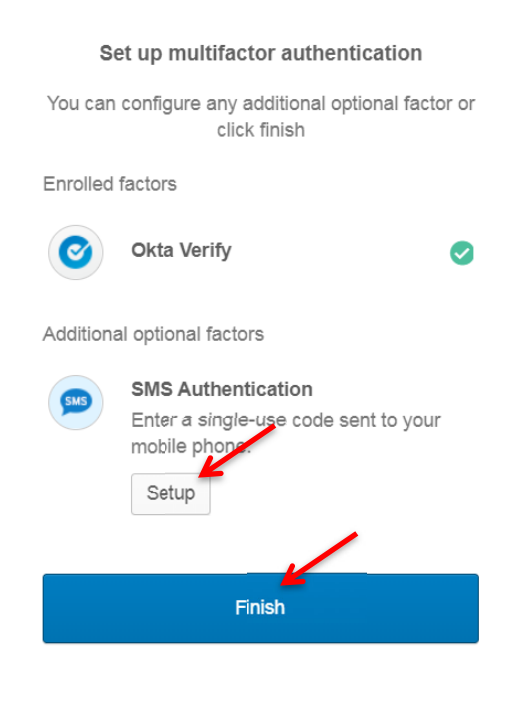

8. Click "Click here" to complete the login process. (See image on the next column)

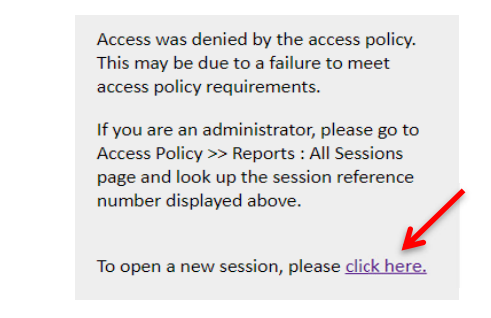

9. Choose the option below:

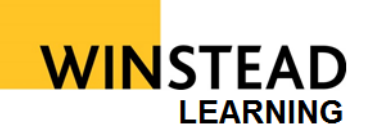

# **Remote VDI**  Okta Verify 2 Factor Authentication

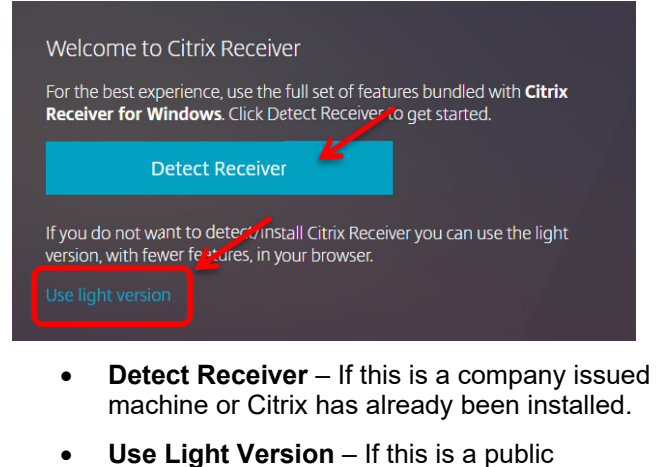

- machine and/or you do not have administrative access to install applications to the computer.
- 10. Check the box stating you agree to the Citrix License Agreement.

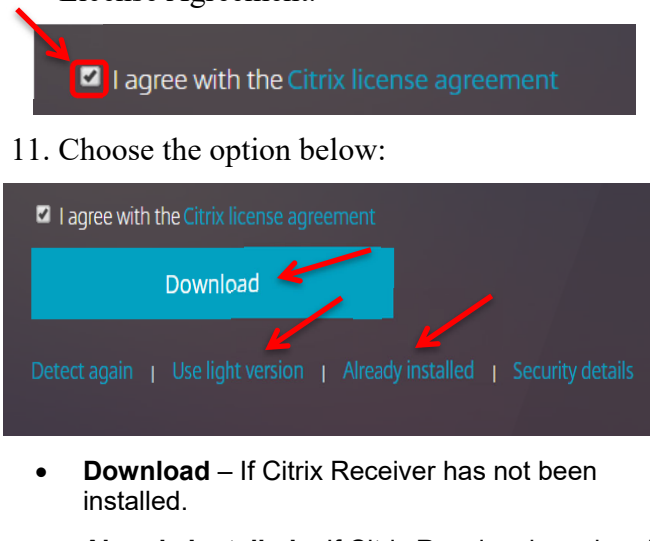

- **Already Installed** If Citrix Receiver has already been installed.
- **Use Light Version** If you do not have permission to install any applications on the computer.
- 12. If VDI does not launch automatically, click on

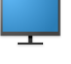

**WVDI10** the VDI icon.

## **Logging In Remotely**

- 1. Using any Internet Browser, go to vdi.winstead.com
- 2. Log in using your network user name and password.

#### **Note: You may get an informational alert like this:**

This is the first time you are connecting to winstead.okta.com from this browser

3. Check the box titled "**Do not challenge me on this device again**" to "**trust**" the computer. Once trusted, the computer will not require 2FA again.

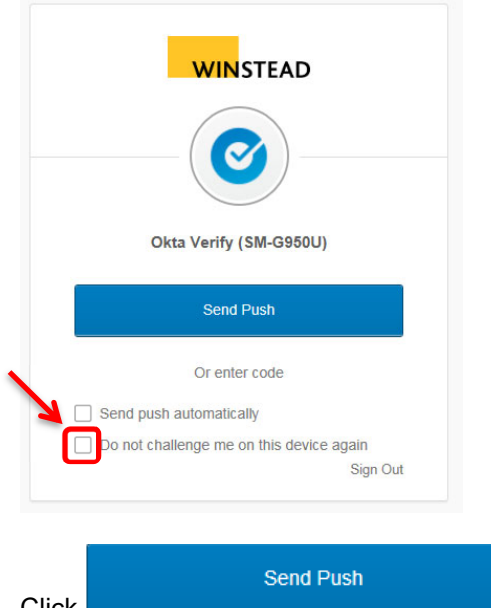

- 1. Click
- 2. On your mobile device, click **Approve.**

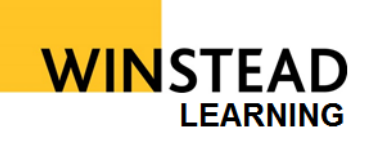

# **Remote VDI**  Okta Verify 2 Factor Authentication

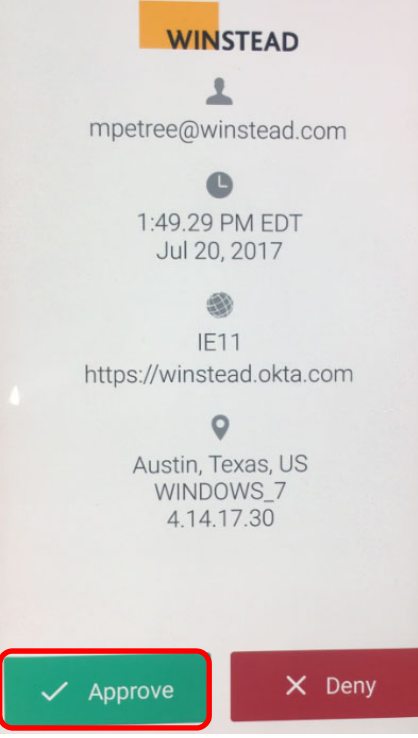

3. If VDI does not launch automatically, click on the

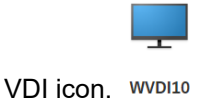

## **Resetting/New Device**

If you have a replacement phone/device you will need to contact the Support Center to have the old phone/device removed before the new one can be registered. Once the old device has been removed, you will need to follow the steps in **Setting Up Okta Verify**.